MINISTERIO DE AMBIENTE Y ENERGÍA

# Manual de Usuario

# Sistema de Control de Correspondencia

**Flecha Roja Technologies 21/10/2016**

El presente documento explica las diferentes funcionalidades del sistema de control de correspondencia a través de imágenes de las pantallas.

# Tabla de contenido

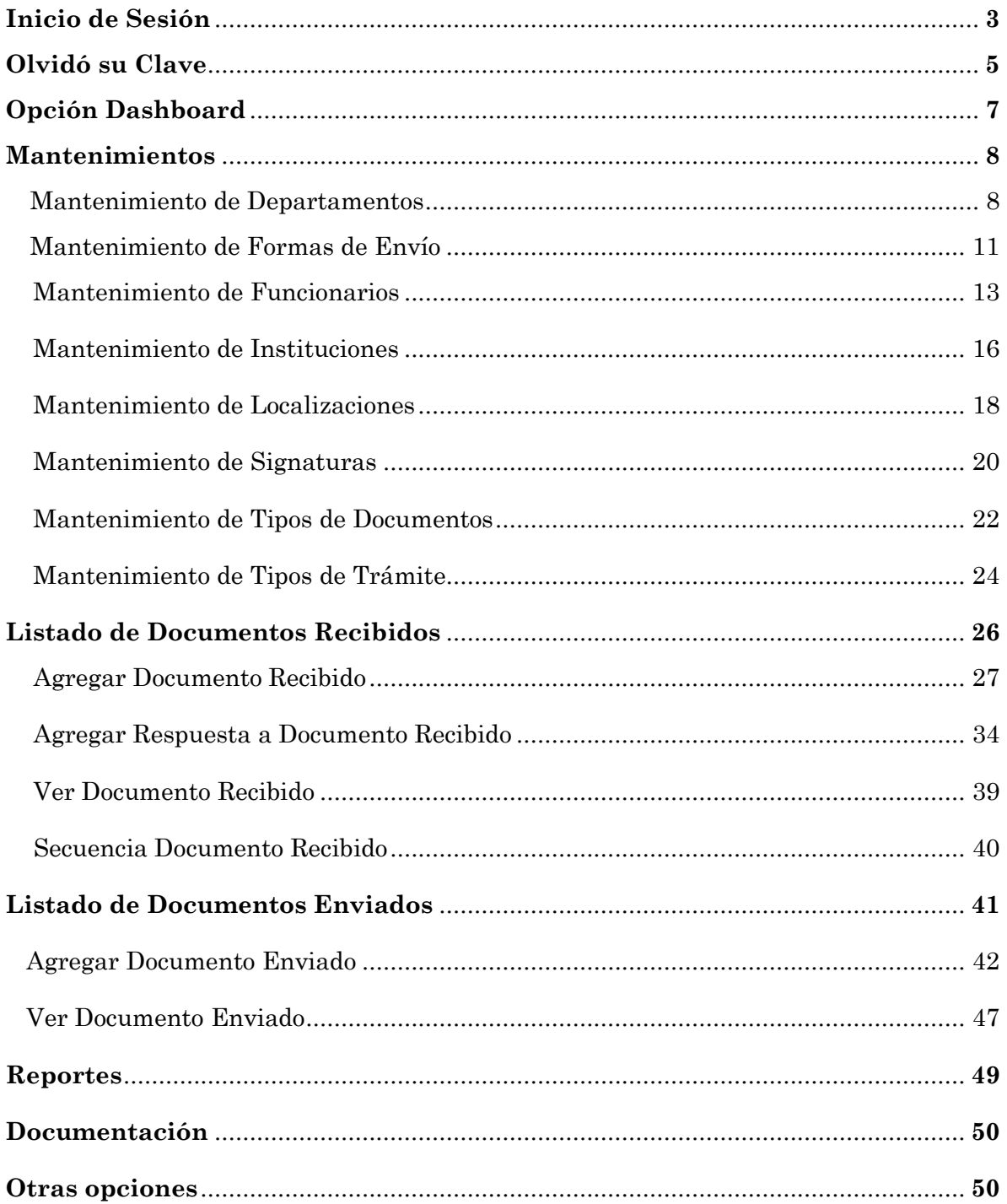

#### **1. INICIO DE SESIÓN**

La primera pantalla que el sistema le muestra al usuario es la siguiente:

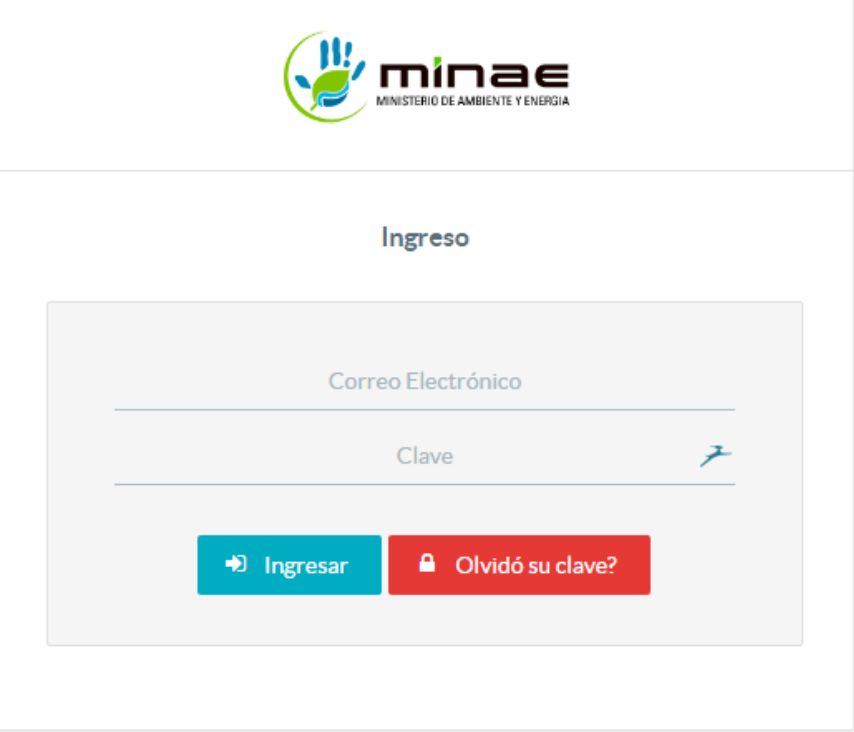

*Pantalla de Inicio Figura 1.1*

La pantalla anterior consta de dos campos:

- Correo electrónico
- Clave

El usuario deberá ingresar el correo y la contraseña correctamente para poder ingresar a la aplicación y dar clic en el botón *Ingresar*. En caso de que alguno de los datos proporcionados por el usuario sea incorrecto el sistema muestra el siguiente mensaje:

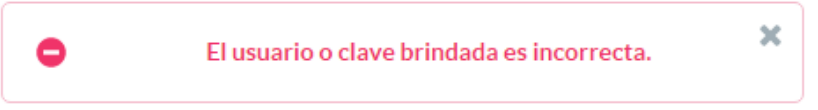

*Datos de Sesión Incorrectos Figura 1.2*

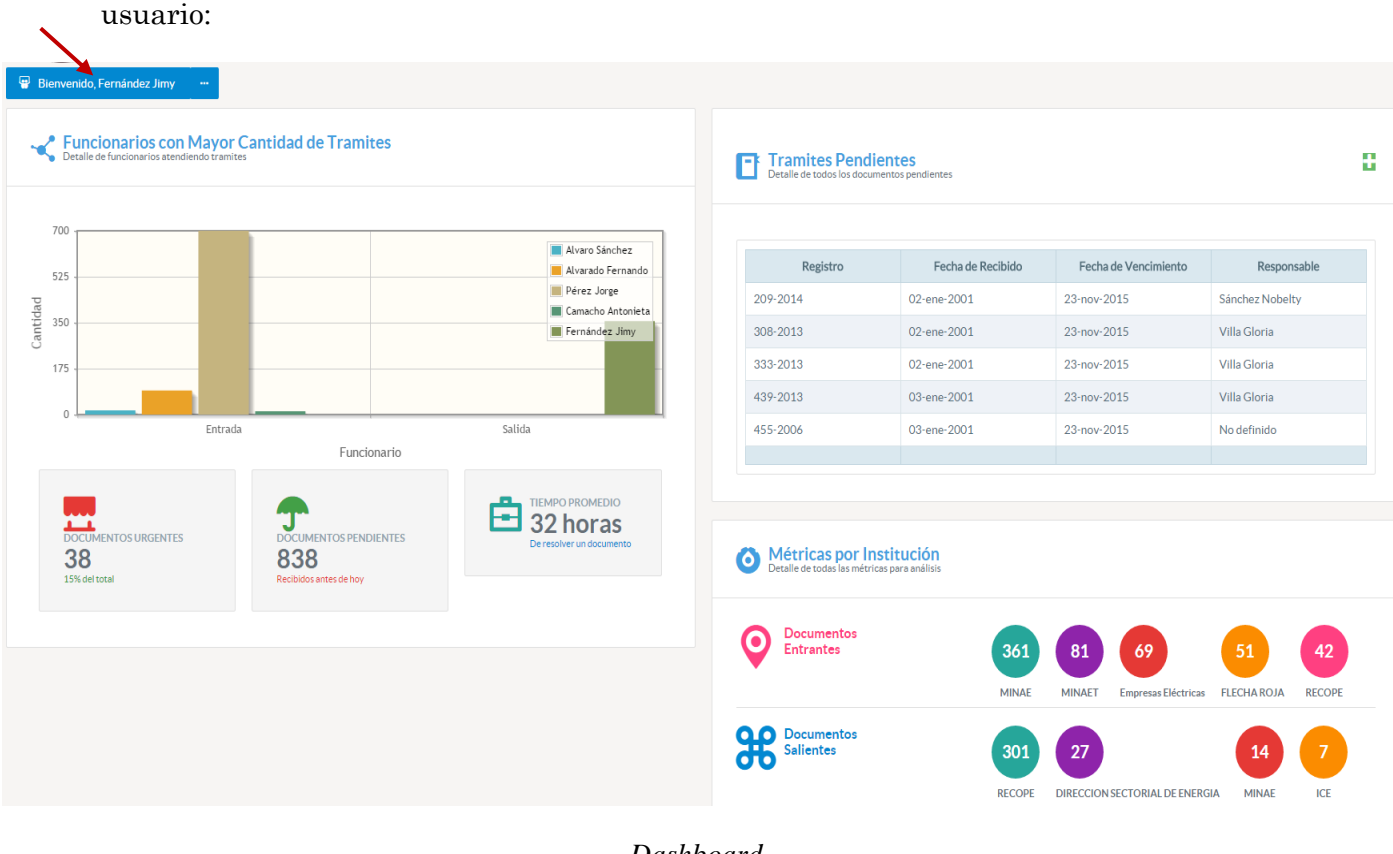

En caso de que los datos sean correctos, el sistema mostrará la siguiente pantalla al

*Dashboard Figura 1.3*

#### **2. OLVIDÓ SU CLAVE**

El sistema le permite al usuario recuperar su clave en caso de que la haya olvidado con la opción *Olvidó su clave?* 

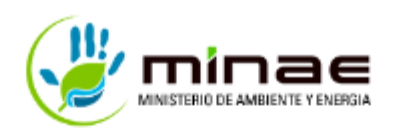

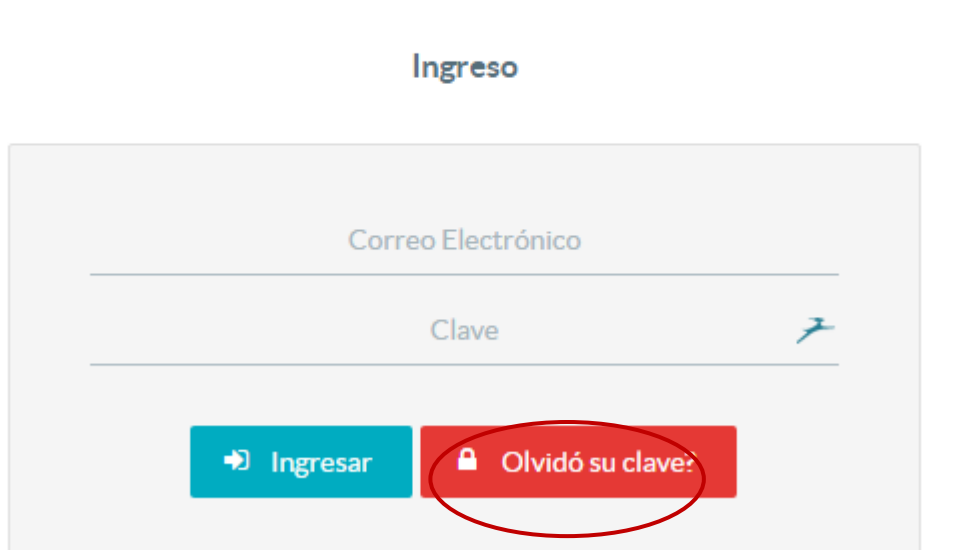

*Opción Olvidó su Clave Figura 2.1*

Una vez que el usuario haga clic en la opción anterior, el sistema muestra el siguiente mensaje:

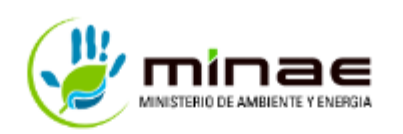

× 0 Su clave ha sido cambiada de manera exitosa, recibirá un correo con su nueva clave.

#### Ingreso

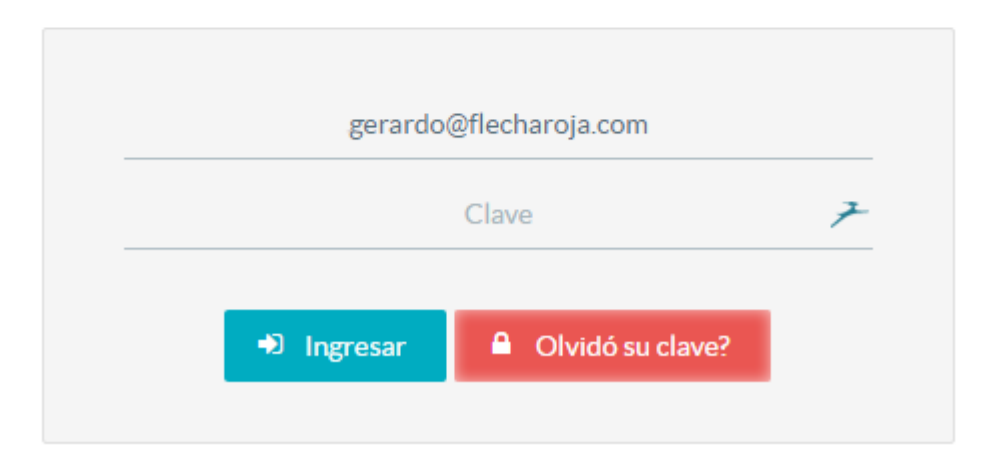

#### *Mensaje de éxito de cambio de clave Figura 2.2*

Cuando el usuario verifique que la nueva contraseña haya llegado al correo exitosamente, podrá iniciar sesión nuevamente en la aplicación con la clave suministrada por el sistema.

#### **3. OPCIÓN DASHBOARD**

El usuario podrá ver las diferentes estadísticas e información de los documentos recibidos y enviados dando clic en la siguiente opción.

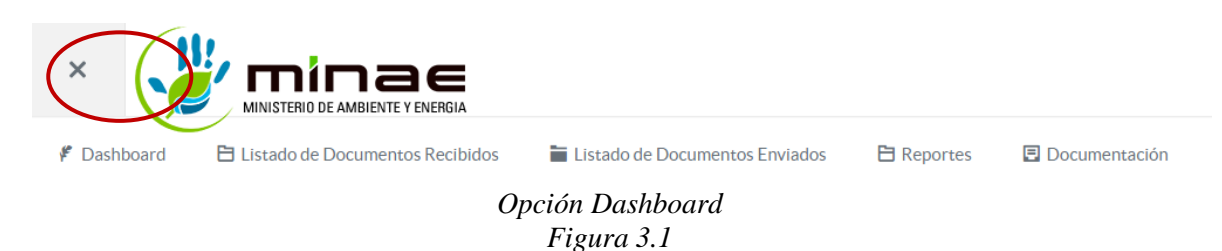

El sistema muestra una pantalla con estadísticas sobre:

- Funcionarios con mayor cantidad de trámites
- Trámites pendientes
- Métricas por institución sobre documentos enviados y documentos recibidos

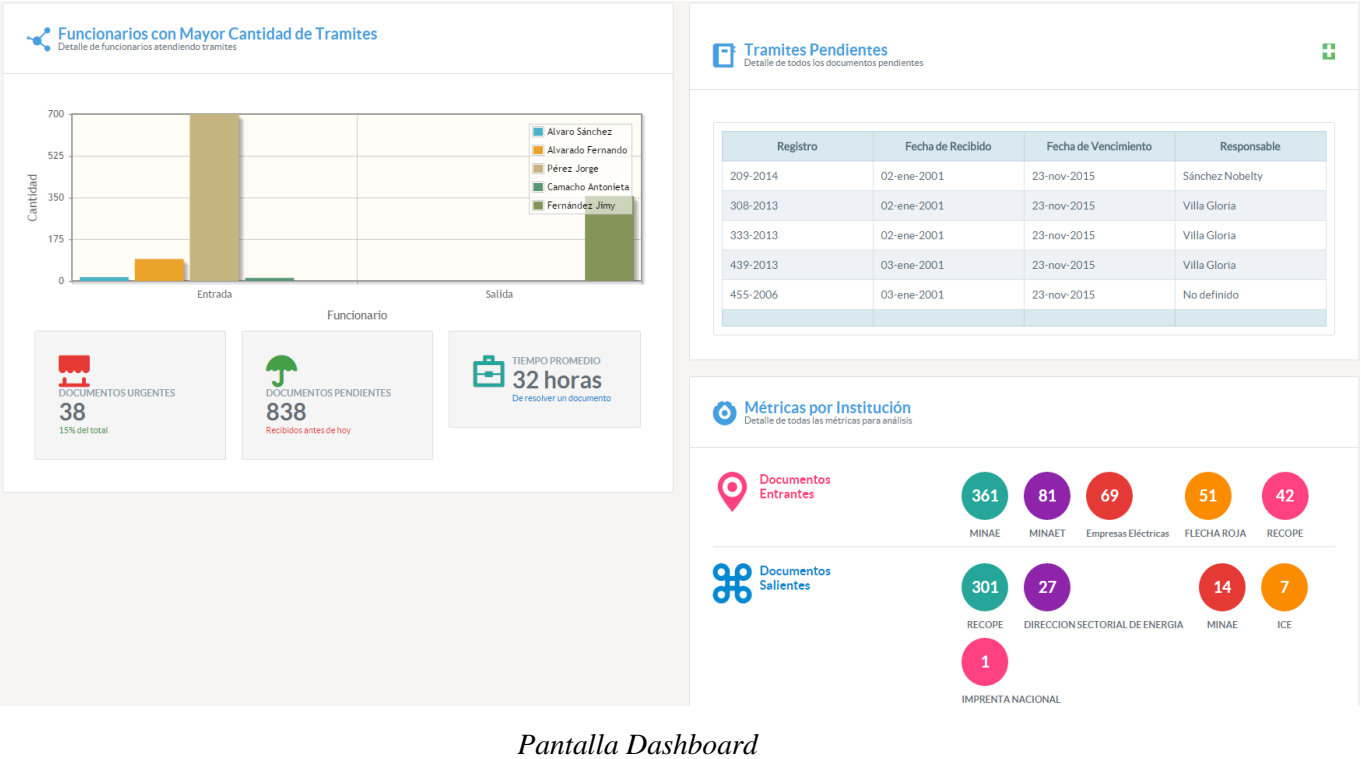

*Figura 3.2*

#### **4. MANTENIMIENTOS**

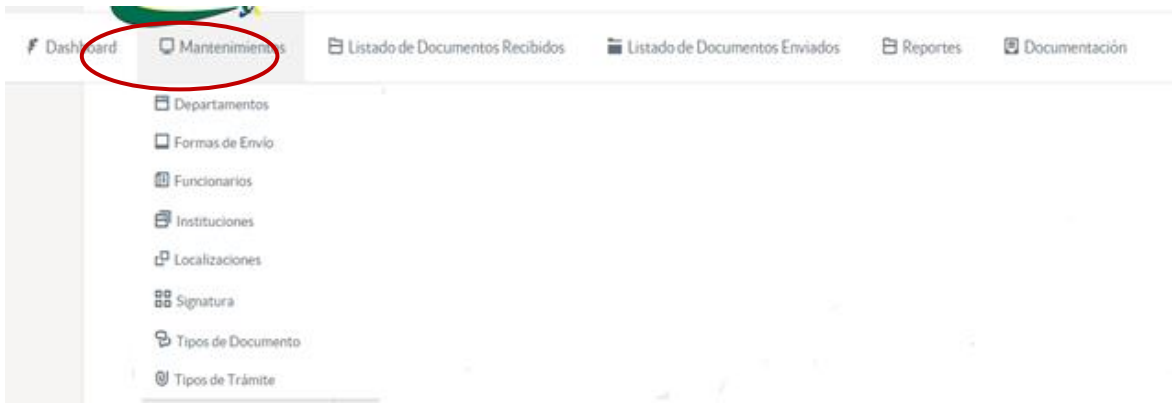

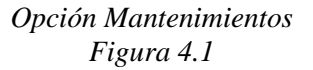

El usuario tiene la opción de crear, editar y eliminar: departamentos, formas de envío, funcionarios, instituciones, localizaciones, signaturas, tipos de documentos y tipos de trámite dando clic en la opción *Mantenimientos.*

#### 4.1 MANTENIMIENTO DE DEPARTAMENTOS

Para poder editar, eliminar o agregar un departamento, el usuario dará clic en *MantenimientosDepartamentos.* El sistema desplegará la lista de los diferentes departamentos existentes.

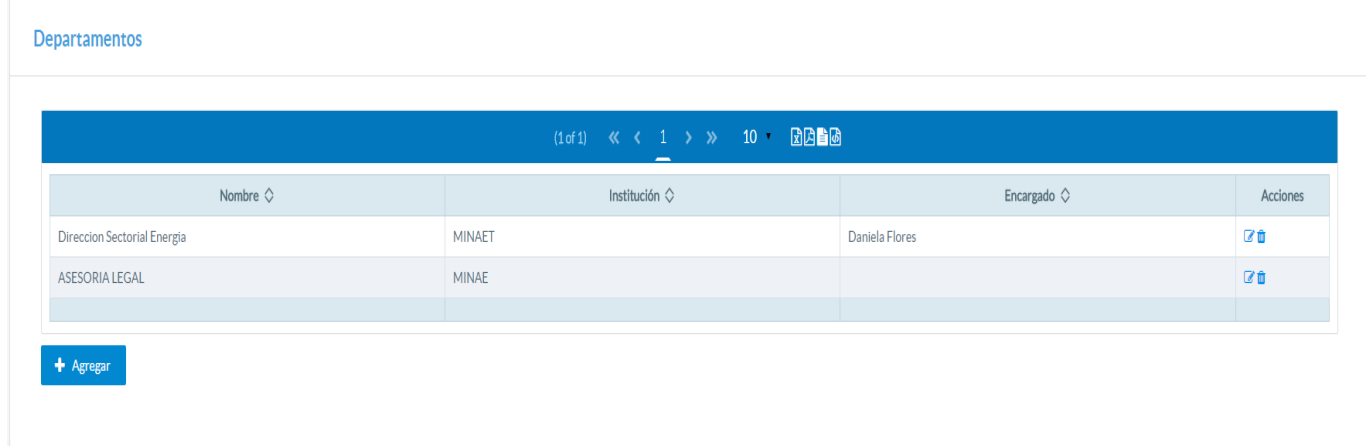

#### *Listado de Departamentos Figura 4.1.1*

Si el usuario desea agregar un nuevo departamento, deberá dar clic en el botón *Agregar.* Una vez que el usuario da clic en esta opción, el sistema mostrará la siguiente ventana:

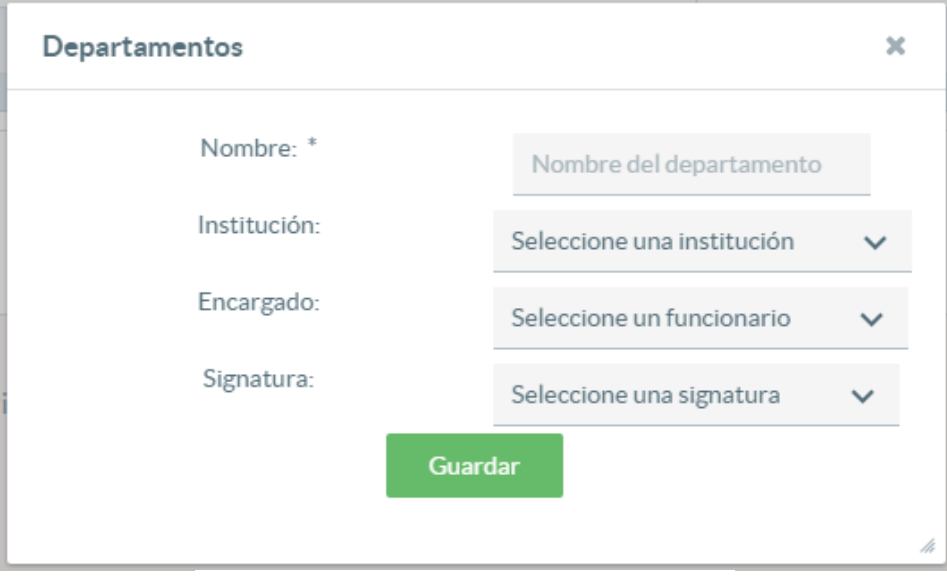

*Agregar Departamento Figura 4.1.2*

Para agregar un nuevo departamento, el usuario deberá llenar los siguientes datos:

- **Nombre** del departamento
- **Institución:** El usuario deberá seleccionar de la lista la institución a la que el departamento pertenece.
- **Encargado:** De la lista mostrada por el sistema, el usuario deberá seleccionar el encargado.
- **Signatura:** Se debe seleccionar la signatura a la que el departamento pertenece.

Una vez ingresados los datos anteriores, el usuario deberá dar clic en *Guardar* para que el departamento sea ingresado exitosamente en el sistema. Si el departamento se guarda de forma correcta, el sistema muestra el siguiente mensaje de éxito.

## *Mensaje de éxito de agregar departamento*

Si el usuario desea edita $\frac{F_{\textit{I}gura}}{A}$  and  $\frac{F_{\textit{I}gura}}{A}$  clic en el ícono

*Figura 4.1.3*

 $\mathbb{Z}$ 

del departamento que desea modificar. El sistema mostrará la siguiente pantalla al usuario:

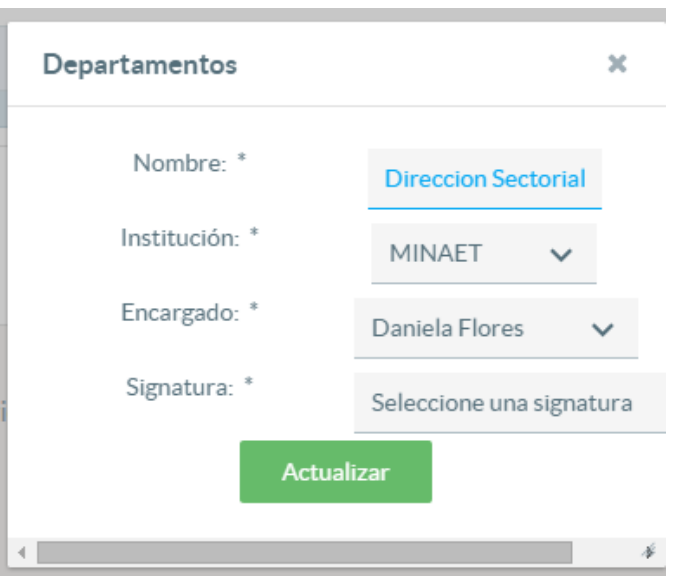

 *Editar Departamento Figura 4.1.4*

El usuario podrá editar alguno de los datos:

- Nombre
- **Institución**
- Encargado
- Signatura

 $\bullet$ 

Una vez que el usuario haya modificado los datos deseados, deberá dar clic en *Actualizar* para que los cambios sean aplicados en el sistema, si los datos son modificados exitosamente el sistema muestra el siguiente mensaje.

Se ha actualizado de manera exitosa el departamento [Departamento]

*Mensaje de éxito de modificación de un departamento Figura 4.1.5*

Finalmente, si el usuario desea eliminar un departamento deberá dar clic en el ícono

*(Eliminar)* y el sistema mostrará la siguiente ventana al usuario, en donde deberá dar clic en el botón *Sí* si desea eliminar el departamento, en caso contrario deberá dar clic en *No*

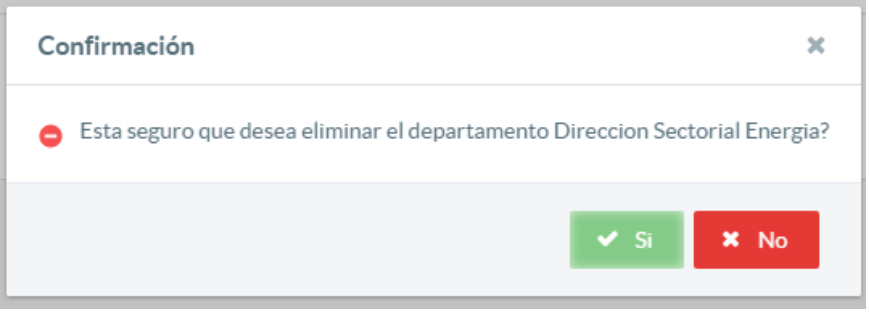

*Eliminar Departamento Figura 4.1.6*

Si el departamento se elimina correctamente, el sistema le muestra al usuario el siguiente mensaje:

> Se ha eliminado con éxito el departamento. 0

> > *Mensaje de éxito de eliminación de un departamento Figura 4.1.7*

#### 4.2 MANTENIMIENTO DE FORMAS DE ENVÍO

Para poder editar, eliminar o agregar una forma de envío, el usuario dará clic en *MantenimientosFormas de Envío.* El sistema desplegará la lista de las diferentes formas de envío existentes.

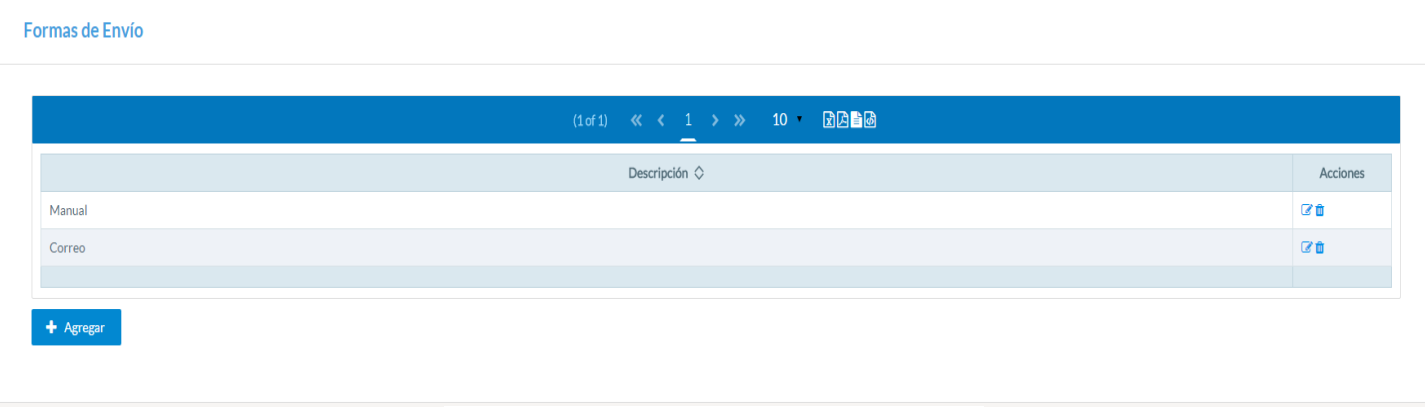

*Listado de Formas de Envío Figura 4.2.1*

Si el usuario desea agregar una nueva forma de envío, deberá dar clic en el botón *Agregar.* Una vez que el usuario da clic en esta opción, el sistema mostrará la siguiente ventana:

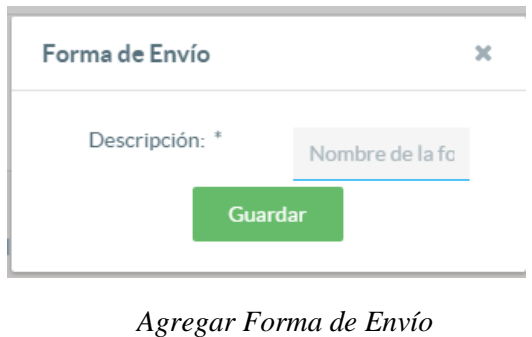

*Figura 4.2.2*

El usuario únicamente deberá ingresar el nombre de la forma de envío que desea ingresar y dar clic en el botón *Guardar.* Si la forma de envío es ingresada correctamente al sistema, éste mostrará un mensaje de éxito similar a *Ver Figura 4.1.3*

Si el usuario desea editar una forma de envío, el usuario deberá dar clic en el ícono

en la forma de envío que desea modificar.

El sistema mostrará la siguiente pantalla al usuario:

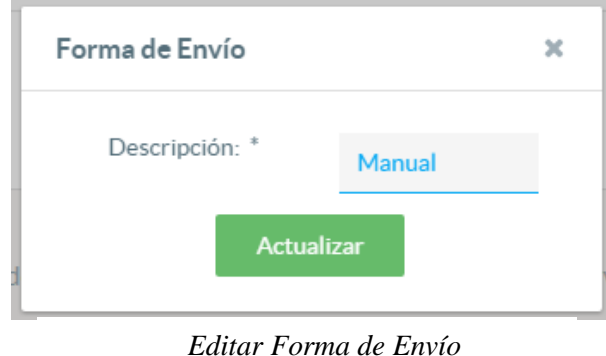

 *Figura 4.2.3*

El usuario podrá editar el nombre de la forma de envío y deberá dar clic en *Actualizar* para que los cambios sean aplicados en el sistema, si el dato es modificado exitosamente el sistema muestra el mensaje *Ver Figura 4.1.5*

Finalmente, si el usuario desea eliminar una forma de envío deberá dar clic en el ícono <sup>ta</sup> en la forma de envío a eliminar. El sistema mostrará la siguiente ventana al usuario, en donde deberá dar clic en el botón *Sí* si desea eliminar la forma de envío, en caso contrario deberá dar clic en *No*

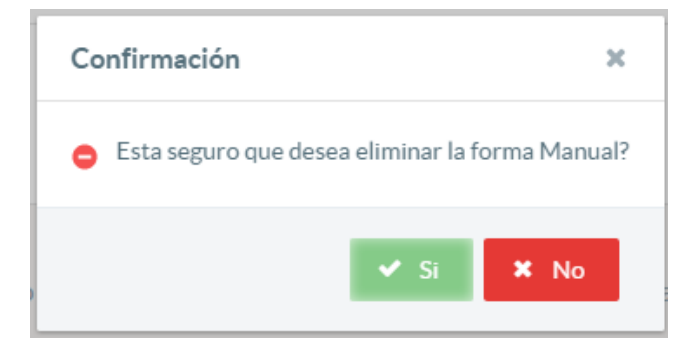

*Eliminar Forma de Envío Figura 4.2.4*

Si la forma de envío se elimina correctamente, el sistema le muestra al usuario el siguiente mensaje *Ver Figura 4.1.7*

#### 4.3 MANTENIMIENTO DE FUNCIONARIOS

Para poder editar, eliminar o agregar un funcionario, el usuario dará clic en *Mantenimientos* > *Funcionarios.* El sistema desplegará la lista de los diferentes funcionarios existentes.

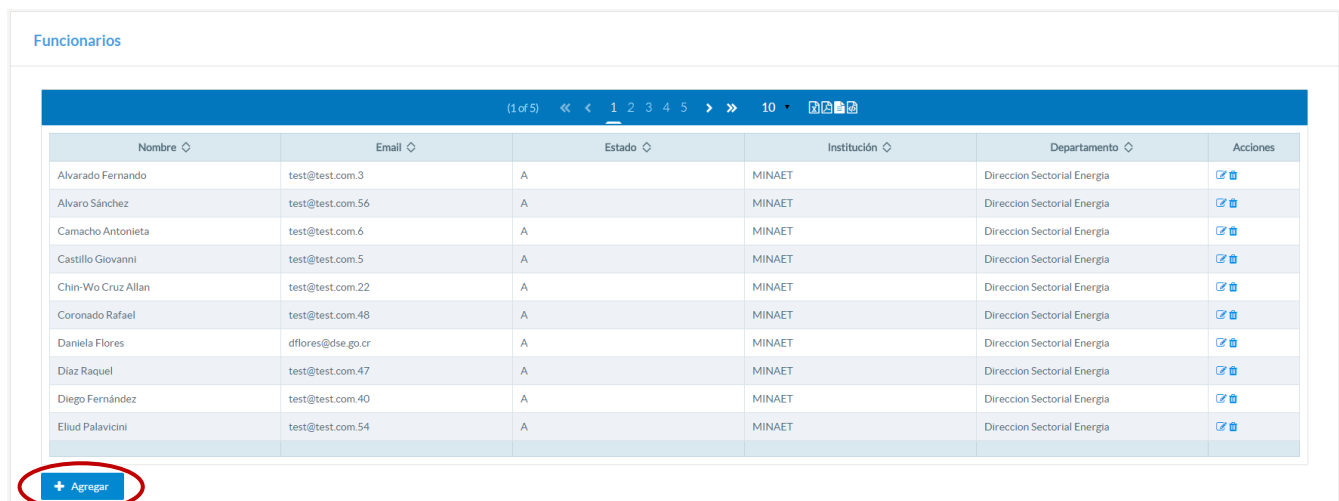

*Listado de Funcionarios Figura 4.3.1*

Si el usuario desea agregar nuevo funcionario, deberá dar clic en el botón *Agregar.*  Una vez que el usuario da clic en esta opción, el sistema mostrará la siguiente ventana:

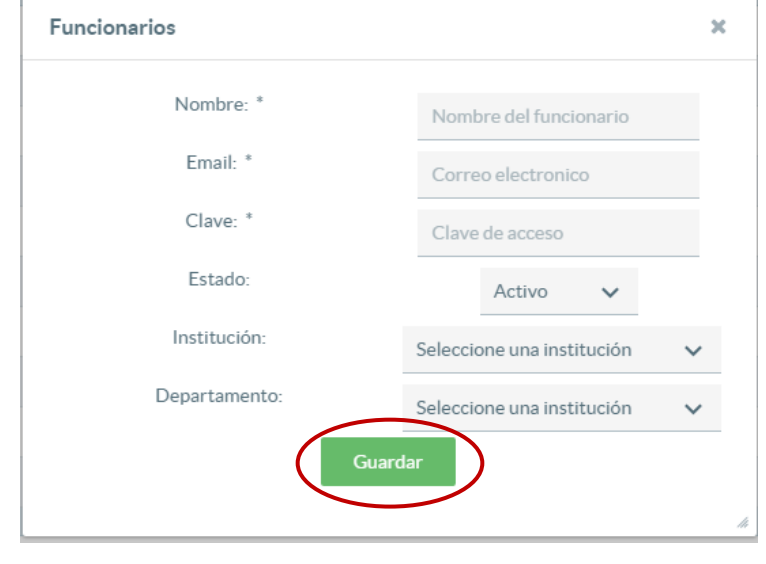

*Agregar Funcionario Figura 4.3.2*

El usuario únicamente deberá ingresar los siguientes datos:

- **Nombre:** nombre de la persona
- **Email:** correo electrónico del funcionario
- **Clave:** contraseña del funcionario para ingresar al sistema
- **Estado:** Activo o Inactivo
- **Institución** en la que labora el funcionario
- **Departamento** en el que labora el funcionario

El usuario debe dar clic en el botón *Guardar* y si el funcionario es ingresado correctamente al sistema se mostrará el siguiente mensaje de éxito *Ver Figura 4.1.3*

Si el usuario desea editar un funcionario, el usuario deberá dar clic en el ícono  $\blacksquare$ en el funcionario que desea actualizar:

El sistema inmediatamente mostrará una ventana con los datos que son editables para el funcionario:

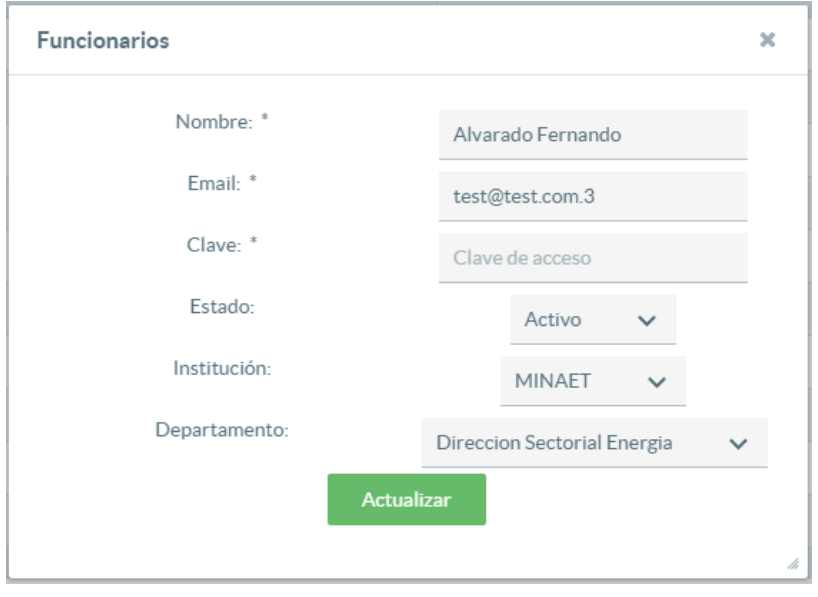

*Editar Funcionario Figura 4.3.3*

Una vez que el usuario haya modificado los datos deseados, deberá dar clic en el botón *Actualizar* y el sistema mostrará un mensaje similar a *Ver Figura 4.1.5*

De igual forma si el usuario desea eliminar un funcionario, deberá dar clic en el ícono

 $\mathbb{R}$  en la lista de funcionarios. El sistema muestra la siguiente pantalla al usuario:

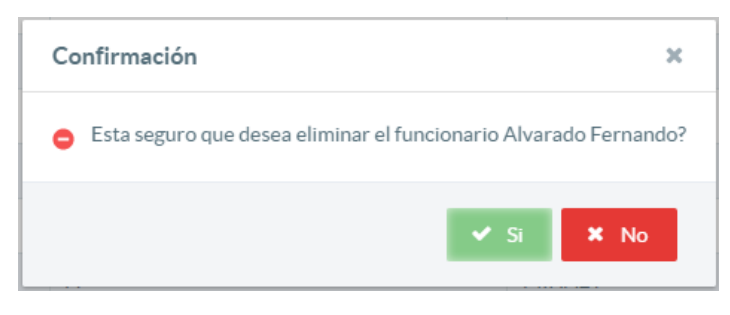

*Eliminar Funcionario Figura 4.3.4*

Si el usuario da clic en *Sí*, el sistema inmediatamente deberá mostrar un mensaje similar al de *Ver Figura 4.1.7*

#### 4.4MANTENIMIENTO DE INSTITUCIONES

Para poder editar, eliminar o agregar una institución, el usuario dará clic en *Mantenimientos* > *Instituciones.* El sistema desplegará la lista de las diferentes instituciones existentes.

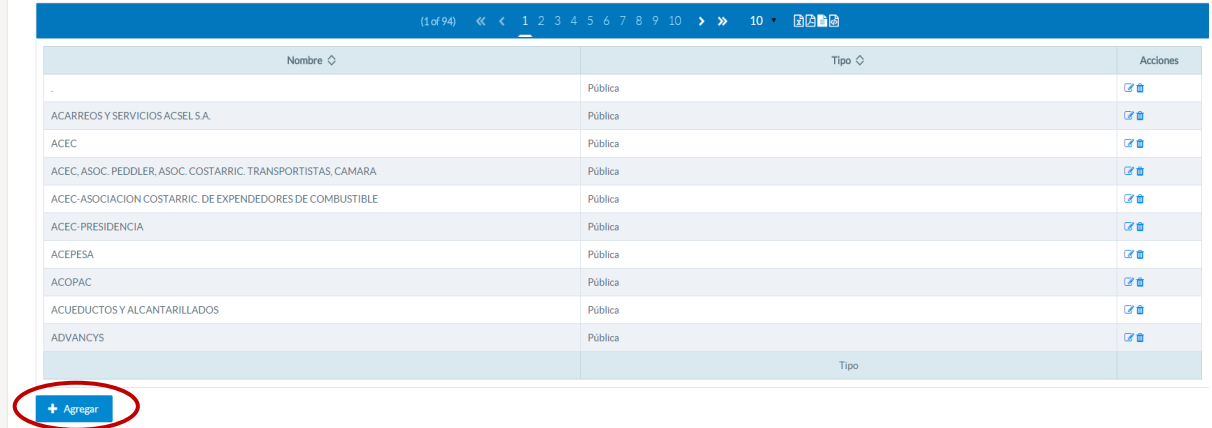

#### *Listado de Instituciones Figura 4.4.1*

Si el usuario desea agregar una nueva institución, deberá dar clic en el botón *Agregar.* Una vez que el usuario da clic en esta opción, el sistema mostrará la siguiente ventana:

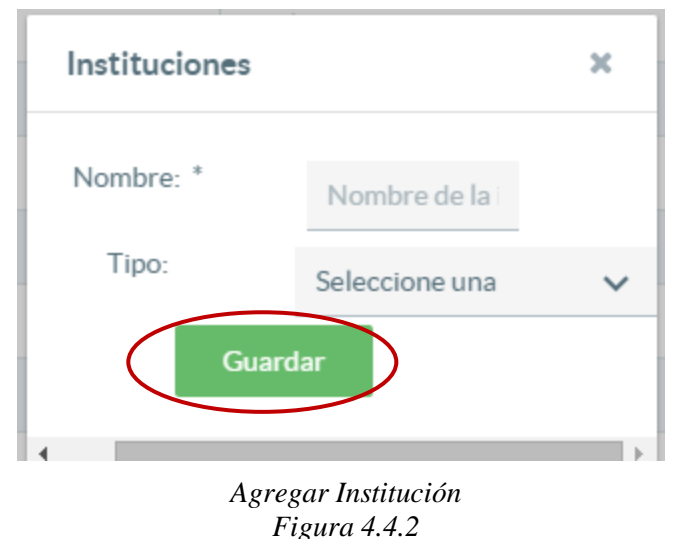

- El usuario únicamente deberá ingresar los siguientes datos:
	- **Nombre:** nombre de la institución
	- **Tipo** si la institución es privada, pública u otra

El usuario debe dar clic en el botón *Guardar* y el sistema mostrará un mensaje de éxito similar a *Ver Figura 4.1.3,* una vez que la institución haya sido agregado correctamente.

Si el usuario desea editar una institución, el usuario deberá dar clic en el ícono <sup>*e*</sup> *en* la institución que desea actualizar. El sistema inmediatamente mostrará una ventana con los datos que son editables:

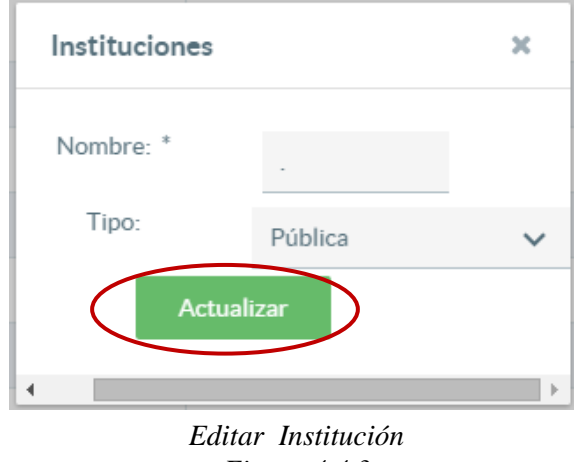

*Figura 4.4.3*

Una vez que el usuario haya modificado los datos deseados, deberá dar clic en el botón *Actualizar* y el sistema mostrará un mensaje similar a *Ver Figura 4.1.5*

De igual forma si el usuario desea eliminar una institución, deberá dar clic en el ícono

<sup>to</sup> en la lista de funcionarios.

El sistema muestra la siguiente pantalla al usuario:

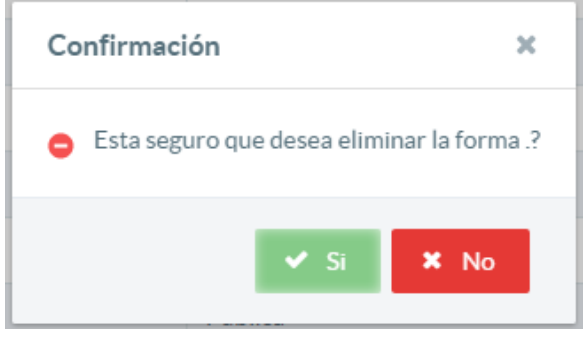

*Eliminar Institución Figura 4.4.4*

Si el usuario da clic en *Sí*, el sistema inmediatamente deberá mostrar un mensaje similar al de *Ver Figura 4.1.7*

#### 4.5 MANTENIMIENTO DE LOCALIZACIONES

Para poder editar, eliminar o agregar una localización del archivo, el usuario dará clic en *MantenimientosLocalizaciones.* El sistema desplegará la lista de las localizaciones existentes.

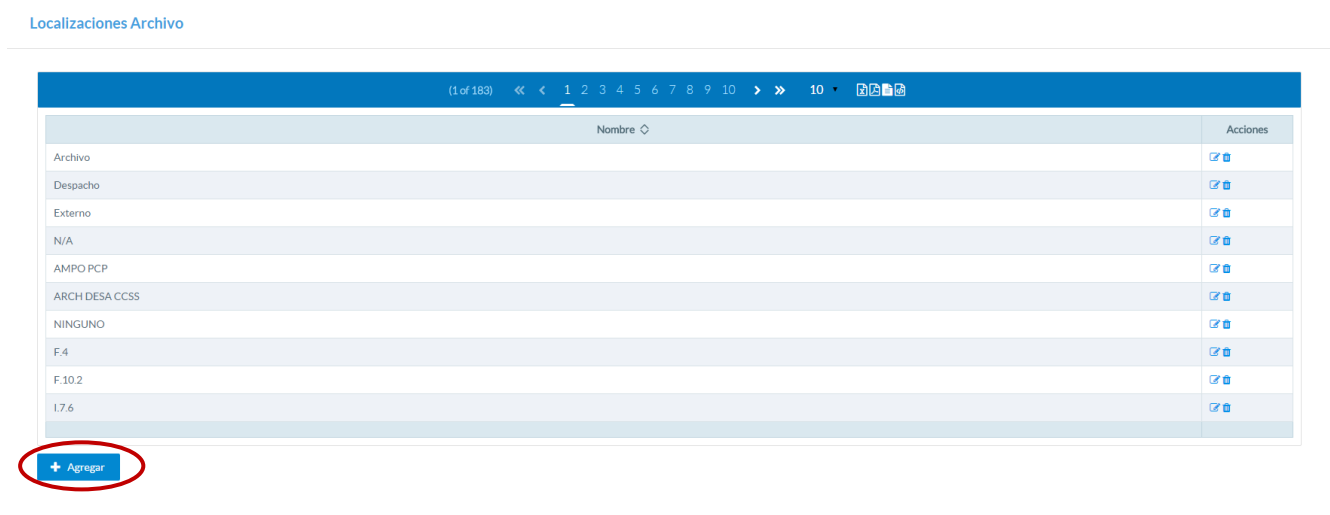

*Listado de Localizaciones Figura 4.5.1*

Si el usuario desea agregar una nueva localización, deberá dar clic en el botón *Agregar.* Una vez que el usuario da clic en esta opción, el sistema mostrará la siguiente ventana:

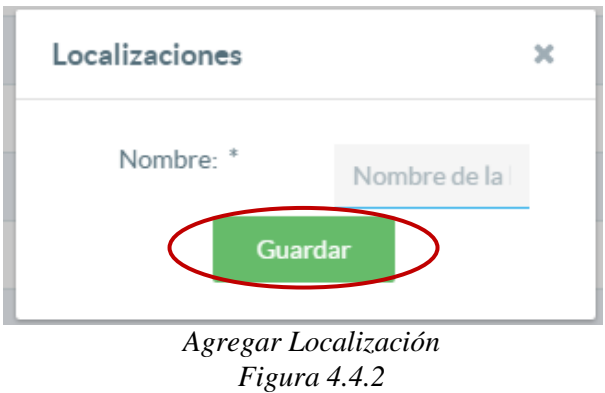

El usuario únicamente deberá ingresar el nombre de la localización. El usuario debe dar clic en el botón *Guardar* y el sistema mostrará un mensaje de éxito similar a *Ver Figura 4.1.3.*

G Si el usuario desea editar una localización, el usuario deberá dar clic en el ícono en la localización que desea modificar. El sistema inmediatamente mostrará una ventana con los datos que son editables:

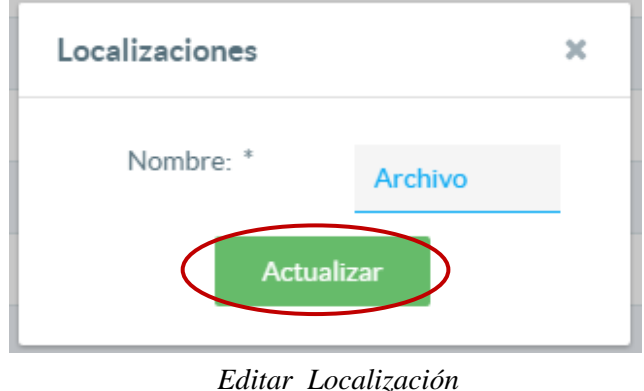

*Figura 4.4.3*

Una vez que el usuario haya modificado los datos deseados, deberá dar clic en el botón *Actualizar* y el sistema mostrará un mensaje similar a *Ver Figura 4.1.5*

De igual forma si el usuario desea eliminar una institución, deberá dar clic en el ícono

 $\mathbb{R}$  en la lista de localizaciones. El sistema muestra la siguiente pantalla al usuario:

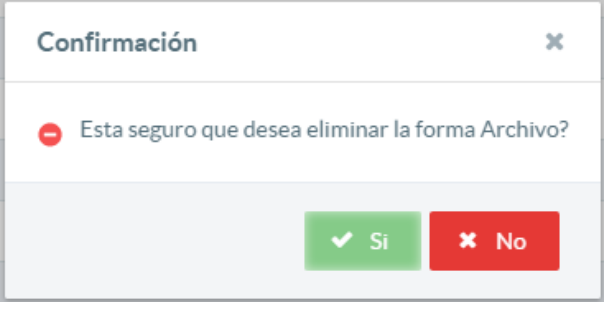

*Eliminar Localización Figura 4.4.4*

Si el usuario da clic en *Sí*, el sistema inmediatamente deberá mostrar un mensaje similar al de *Ver Figura 4.1.7*

#### 4.5MANTENIMIENTO DE SIGNATURAS

Para poder editar, eliminar o agregar una localización del archivo, el usuario dará clic en *MantenimientosSignatura.* El sistema desplegará la lista de las signaturas existentes.

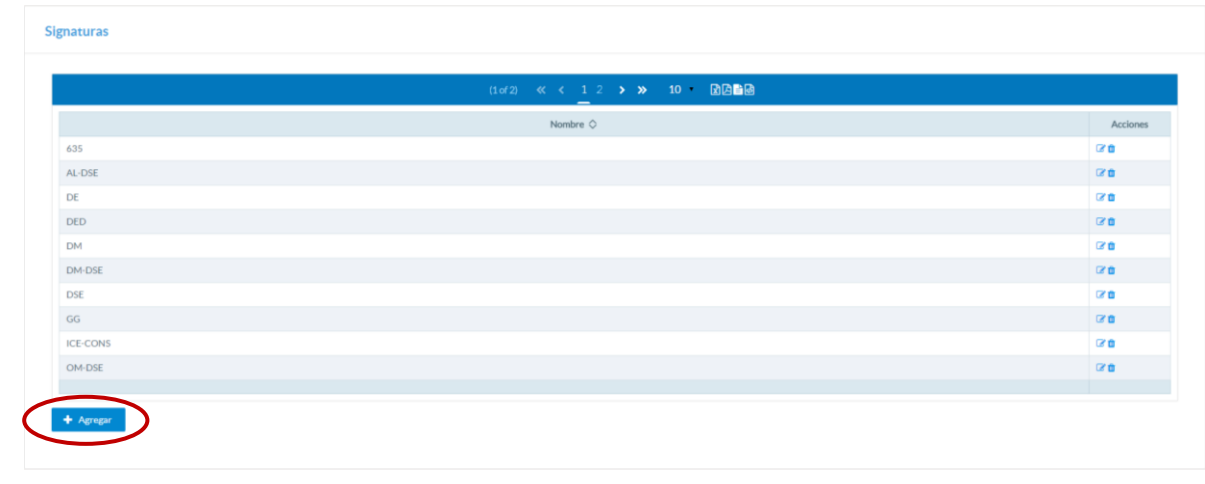

#### *Listado de Signaturas Figura 4.5.1*

Si el usuario desea agregar una nueva signatura, deberá dar clic en el botón *Agregar.* Una vez que el usuario da clic en esta opción, el sistema mostrará la siguiente ventana:

![](_page_19_Figure_5.jpeg)

El usuario únicamente deberá ingresar el nombre de la signatura. El usuario debe dar clic en el botón *Guardar* y el sistema mostrará un mensaje de éxito similar a *Ver Figura 4.1.3.*

Si el usuario desea editar una signatura, el usuario deberá dar clic en el ícono  $\boxed{\bullet}$  en la signatura que desea modificar. El sistema inmediatamente mostrará una ventana con los datos que son editables:

![](_page_20_Figure_1.jpeg)

*Editar Signatura Figura 4.5.3*

Una vez que el usuario haya modificado los datos deseados, deberá dar clic en el botón *Actualizar* y el sistema mostrará un mensaje similar a *Ver Figura 4.1.5*

De igual forma si el usuario desea eliminar una institución, deberá dar clic en el ícono en la lista de localizaciones. El sistema muestra la siguiente pantalla al usuario:  $\boxed{\mathbf{m}}$ 

![](_page_20_Picture_5.jpeg)

*Figura 4.5.4*

Si el usuario da clic en *Sí*, el sistema inmediatamente deberá mostrar un mensaje similar al de *Ver Figura 4.1.7*

#### 4.6MANTENIMIENTO DE TIPOS DE DOCUMENTOS

Para poder editar, eliminar o agregar una localización del archivo, el usuario dará clic en *MantenimientosTipos de Documento.* El sistema desplegará la lista de los tipos de documentos existentes.

|                    | (1of 1) 《 〈 1 > 》 10 团团自团<br>_ |                 |
|--------------------|--------------------------------|-----------------|
|                    | Nombre $\diamondsuit$          | Acciones        |
| Memorando          |                                | 図書              |
| Carta              |                                | $\mathbb{Z}$ if |
| No definido        |                                | 図面              |
| Fax                |                                | $\mathbb{Z}$ 0  |
| Otros              |                                | 図書              |
| Correo Electrónico |                                | 図書              |
|                    |                                |                 |

*Listado de Tipos de Documentos Figura 4.6.1*

Si el usuario desea agregar un nuevo tipo de documento, deberá dar clic en el botón *Agregar.* Una vez que el usuario da clic en esta opción, el sistema mostrará la siguiente ventana:

![](_page_21_Figure_5.jpeg)

*Agregar Tipo de Documento Figura 4.6.2*

El usuario únicamente deberá ingresar el nombre del tipo de documento. El usuario debe dar clic en el botón *Guardar* y el sistema mostrará un mensaje de éxito similar a *Ver Figura 4.1.3.*

Si el usuario desea editar un tipo de documento existente, el usuario deberá dar clic en el ícono  $\Box$  en el tipo de documento que desea modificar. El sistema inmediatamente mostrará una ventana con los datos que son editables:

![](_page_22_Figure_1.jpeg)

*Editar Tipo de Documento Figura 4.6.3*

Una vez que el usuario haya modificado los datos deseados, deberá dar clic en el botón *Actualizar* y el sistema mostrará un mensaje similar a *Ver Figura 4.1.5*

De igual forma si el usuario desea eliminar un tipo de documento, deberá dar clic en el ícono  $\overline{\mathbb{Q}}$  en la lista de tipos de documentos. El sistema muestra la siguiente pantalla al usuario:

![](_page_22_Picture_5.jpeg)

*Eliminar Tipo de Documento Figura 4.6.4*

Si el usuario da clic en *Sí*, el sistema inmediatamente deberá mostrar un mensaje similar al de *Ver Figura 4.1.7*

#### 4.7MANTENIMIENTO DE TIPOS DE TRÁMITE

Para poder editar, eliminar o agregar un tipo de trámite, el usuario dará clic en *Mantenimientos → Tipos de Trámite.* El sistema desplegará la lista de los tipos de trámite existentes.

|                     | $(1 \text{ of } 1)$ $\leftarrow$ $\leftarrow$ $\leftarrow$ $1$ $\rightarrow$ $\rightarrow$ $10$ $\cdot$ $\blacksquare$<br>_ |          |
|---------------------|----------------------------------------------------------------------------------------------------|----------|
|                     | Nombre $\diamondsuit$                                                                                                    | Acciones |
| Tramitar            |                                                                                                    | 区面       |
| Para su información |                                                                                                    | 区面       |
| Revisar y corregir  |                                                                                                    | 図面       |
| Comentar            |                                                                                                    | 図面       |
| Estudiar e informar |                                                                                                    | 図面       |
| Preparar Respuesta  |                                                                                                    | 区面       |
| Biblioteca          |                                                                                                    | 区面       |
| Archivar            |                                                                                                    | 区面       |
|                     |                                                                                                    |          |

*Listado de Tipos de Trámites Figura 4.7.1*

Si el usuario desea agregar un nuevo tipo de trámite, deberá dar clic en el botón *Agregar.* Una vez que el usuario da clic en esta opción, el sistema mostrará la siguiente ventana:

![](_page_23_Figure_5.jpeg)

*Figura 4.7.2*

El usuario únicamente deberá ingresar el nombre del tipo de trámite. El usuario debe dar clic en el botón *Guardar* y el sistema mostrará un mensaje de éxito similar a *Ver Figura 4.1.3.*

Si el usuario desea editar un tipo de trámite existente, el usuario deberá dar clic en el ícono  $\Box$  en el tipo de trámite que desea modificar. El sistema inmediatamente mostrará una ventana con los datos que son editables:

![](_page_24_Figure_1.jpeg)

*Editar Tipo de Trámite Figura 4.7.3*

Una vez que el usuario haya modificado los datos deseados, deberá dar clic en el botón *Actualizar* y el sistema mostrará un mensaje similar a *Ver Figura 4.1.5*

De igual forma si el usuario desea eliminar un tipo de trámite, deberá dar clic en el ícono  $\overline{\mathbb{D}}$  en la lista de tipos de trámites. El sistema muestra la siguiente pantalla al usuario:

![](_page_24_Picture_5.jpeg)

*Eliminar Tipo de Trámite Figura 4.7.4*

Si el usuario da clic en *Sí*, el sistema inmediatamente deberá mostrar un mensaje similar al de *Ver Figura 4.1.7*

#### **5. LISTADO DE DOCUMENTOS RECIBIDOS**

Cuando el usuario selecciona la opción *Listado de Documentos Recibidos* en el menú:

![](_page_25_Picture_46.jpeg)

El sistema le muestra al usuario la siguiente pantalla con el listado de todos los documentos recibidos existentes:

| $(1 \text{ of } 748)$ ( ( 1 2 3 4 5 6 7 8 9 10 > > 10 10 |                            |                                                       |                                                  |           |           |             |           |  |  |
|----------------------------------------------------------|----------------------------|-------------------------------------------------------|--------------------------------------------------|-----------|-----------|-------------|-----------|--|--|
| $N^{\circ}$ de Control $\Diamond$                        | Fecha de Recibo $\Diamond$ | Remitente $\Diamond$                                  | Institución $\Diamond$                           | Estado    | Respuesta | Ver         | Secuencia |  |  |
| $0 - 2005$                                               | 07-ene-2005                | S/R                                                   | Otra                                             | Pendiente | Ð         | $\mathsf Q$ | 這         |  |  |
| $0 - 2006$                                               | 12-ene-2006                | S/R                                                   | <b>MINAE</b>                                     | Resuelto  | ø         | $\alpha$    | 目         |  |  |
| $0 - 2007$                                               | 10-ene-2007                | LIC. LEONIDAS VARGAS                                  | <b>CCSS</b>                                      | Pendiente | ø         | $\mathbf Q$ | 僵         |  |  |
| $0 - 2008$                                               | 25-ene-2008                | PROBLEMAS CON EL SCA                                  | <b>NULO</b>                                      | Resuelto  | ۰         | $\alpha$    | $\equiv$  |  |  |
| $0 - 2009$                                               | 19-ene-2009                | S/R                                                   | Otra                                             | Pendiente | Ŧ         | $\mathbf Q$ | 崖         |  |  |
| $1 - 2001$                                               | 02-ene-2001                | LIC. GUIDO CUBERO.<br><b>DIRECTOR LEGAL</b>           | <b>MINAE</b>                                     | Resuelto  | ø         | $\alpha$    | 這         |  |  |
| $1 - 2002$                                               | 02-ene-2002                | <b>Bernardo Grossi</b>                                | <b>MINAE</b>                                     | Resuelto  | Đ         | $\alpha$    | ⊫         |  |  |
| $1 - 2003$                                               | 07-ene-2003                | ING. GABRIEL HERNANDEZ                                | OLADE                                            | Resuelto  | ۰         | $\alpha$    | 這         |  |  |
| $1 - 2004$                                               | 05-ene-2004                | <b>GERARDO SOLORZANO,</b><br><b>DESPACHO MINISTRO</b> | <b>INSTITUTO MIXTO DE</b><br><b>AYUDA SOCIAL</b> | Resuelto  | æ         | $\alpha$    | ⊟         |  |  |
| $1 - 2005$                                               | 05-ene-2005                | <b>Eugenio Villegas</b>                               | <b>RECOPE</b>                                    | Resuelto  | ۰         | Q           | 這         |  |  |
|                                                          |                            |                                                       |                                                  |           |           |             |           |  |  |

*Listado de Documentos Recibidos Figura 5.2*

La tabla con los documentos recibidos muestra las siguientes opciones:

#### 5.1 AGREGAR DOCUMENTO RECIBIDO

El usuario tiene la posibilidad de agregar nuevos documentos recibidos dando clic en el botón *Agregar* presente en la pantalla de Listado de Documentos Recibidos. Una vez que el usuario da clic en ésta opción, el sistema muestra la siguiente pantalla al usuario:

![](_page_26_Picture_34.jpeg)

*Pantalla agregar documento recibido Figura 5.1.1*

En esta pantalla se muestran los siguientes campos en el tab *Crear Documento*:

- Control Interno de Documentos: este campo representa el número del documento recibido el cual consisten en: número consecutivo generado automáticamente por el sistema más el año actual

![](_page_27_Figure_2.jpeg)

- Fecha de recibo: fecha en la cual se está ingresando el documento recibido al sistema.

![](_page_27_Picture_111.jpeg)

- Fecha de Vencimiento: fecha en la cual el trámite del documento recibido debe haberse concluido

![](_page_27_Picture_112.jpeg)

- Estado: en el que se encuentra el documento recibido, consta de dos estados: Pendiente y Resuelto.

Estado

![](_page_27_Picture_113.jpeg)

*Estado del documento Figura 5.1.5*

- Observaciones: cualquier tipo de comentario que el usuario desea agregar respecto a este documento recibido o a cualquier asunto relacionado con el documento.

![](_page_27_Picture_114.jpeg)

- Archivos adjuntos: el usuario puede agregar cualquier archivo relacionado a este documento recibido dando clic en el botón *Buscar* donde el usuario seleccionará el archivo deseado.

![](_page_28_Figure_1.jpeg)

- Tipo de Documento: el usuario puede seleccionar de una lista el o los tipos de documentos que se relacionan a el documento recibido

![](_page_28_Picture_96.jpeg)

- Asunto: del documento recibido

![](_page_28_Picture_97.jpeg)

*Asunto del documento Figura 5.1.9*

- Remitente: quien envía el documento recibido

Remitente *Remitente del documento Figura 5.1.10*

- Tipo de Institución: de quien envía el documento recibido, indica si es pública, privada u otra.

![](_page_28_Picture_98.jpeg)

*Tipo de Institución Figura 5.1.11*

- Institución: de quien envía el documento, el usuario selecciona la institución de la lista de instituciones mostradas en base al tipo de institución seleccionado en el punto anterior.

![](_page_29_Picture_87.jpeg)

*Institución Figura 5.1.12*

- Destinatario: funcionario al cual va dirigido el documento recibido

![](_page_29_Picture_4.jpeg)

- Archivar en: lugar donde se guardará el documento recibido

![](_page_29_Picture_6.jpeg)

*Localización del documento Figura 5.1.14*

- Asignado a: funcionario a la que se le asignará el documento recibido.

![](_page_29_Picture_88.jpeg)

*Figura 5.1.15*

Una vez que el usuario haya completado todos los campos anteriores deberá proceder a dar clic en el botón *Guardar* para insertar el nuevo documento recibido al sistema, inmediatamente se mostrará un mensaje de éxito en la inserción del documento y un nuevo registro se insertará en la tabla de *Secuencias* del tab *Estado del Documento.* 

En el tab *Estado del Documento* se muestra lo siguiente:

![](_page_30_Picture_74.jpeg)

![](_page_30_Figure_3.jpeg)

- Listado de las secuencias existentes para el documento recibido: al crear el documento recibido esta lista aparecerá vacía debido a que hasta que no se inserte el documento recibido no habrá un trámite para el documento. Una vez que se inserta el documento, el sistema generará el primer trámite del documento automáticamente con la secuencia iniciada en 1 y el botón *Nuevo Estado de Documento* se deshabilitará, tal y como se muestra en la siguiente imagen.

![](_page_30_Picture_75.jpeg)

#### *Primer estado del documento Figura 5.1.17*

- Nuevo Estado del Documento: el usuario podrá agregar nuevos estados(trámites) para el documento recibido dando clic en el botón *Nuevo Estado del Documento* y el sistema automáticamente mostrará la siguiente ventana:

![](_page_31_Picture_89.jpeg)

*Agregar estado del documento Figura 5.1.18*

El usuario deberá llenar los datos:

- o Fecha de Ingreso
- o Fecha de Salida
- o Tipo de Trámite
- o Tramitador
- o Trámite Urgente

\*El número de secuencia es generado automáticamente por el sistema. Cada estado tendrá su propio número de secuencia y por cada estado del documento esta secuencia incrementará en 1.

Una vez que el usuario haya completado todos los datos anteriores deberá dar clic en el botón *Guardar,* el sistema insertará el nuevo estado y lo mostrará en la lista de estados.

![](_page_32_Picture_42.jpeg)

![](_page_32_Figure_1.jpeg)

-Ver Estado del documento: el usuario podrá ver la información del estado del documento dando clic en el ícono  $\alpha$  en el estado que desea ver la información completa y el sistema mostrará la siguiente ventana:

![](_page_32_Picture_43.jpeg)

![](_page_32_Figure_4.jpeg)

- Volver al listado de Documentos Recibidos: ésta opción le permite al usuario regresar a la lista con todos los documentos recibidos existentes.

#### 5.2 AGREGAR RESPUESTA A DOCUMENTO RECIBIDO

El usuario tiene la opción de agregar una respuesta a un documento recibido existente en el sistema, esta acción la realiza dando clic sobre el ícono  $\blacksquare$  y el sistema muestra la siguiente pantalla:

![](_page_33_Picture_68.jpeg)

*Respuesta al documento recibido Figura 5.2.1*

En esta pantalla, el sistema muestra los siguientes campos:

- Documento Relacionado: este es el número del documento recibido compuesto por consecutivo más año.
- N° de Oficio: Este campo está compuesto por tres datos: Signatura, Consecutivo y año actual. El usuario primeramente debe seleccionar la signatura para actualizar el consecutivo.

![](_page_33_Picture_69.jpeg)

*Figura 5.2.2*

- Asunto: del documento enviado

Asunto

*Asunto documento enviado Figura 5.2.3*

- Pendiente de enviar: indica si el documento aún no se ha enviado

Pendiente de Enviar П *Pendiente de enviar Figura 5.2.4*

- Forma de envío: establece las diferentes maneras en que el documento se enviará

![](_page_34_Picture_89.jpeg)

*Forma de envío Figura 5.2.5*

- Archivos adjuntos: el usuario puede seleccionar cualquier documento que desee relacionarlo con el documento enviado dando clic en el botón *Buscar*

![](_page_34_Picture_90.jpeg)

- Estado: indica si el documento enviado se encuentra Pendiente o Resuelto.

![](_page_34_Picture_91.jpeg)

*Figura 5.2.7*

- Nombre: Indica la persona que recibió el documento

Nombre

![](_page_35_Figure_2.jpeg)

- Fecha Recibido: fecha en que se recibió el documento

![](_page_35_Picture_106.jpeg)

- Correo Destino: correo electrónico de la persona a la que se le enviará el documento

Correo Destino

*Correo Destino Figura 5.2.10*

- Fecha de envío: fecha en la que se envía el documento

Fecha de Envío

![](_page_35_Picture_107.jpeg)

- Destinatario: nombre de la persona a la que se le enviará el documento

Destinatario

Tipo de Institución

*Destinatario Figura 5.2.12*

- Tipo de institución: indica si es Pública, Privada u otra.

![](_page_35_Picture_108.jpeg)

*Tipo de Institución Figura 5.2.13*

- Institución: listado de las diferentes instituciones depende del tipo de institución seleccionado en el punto anterior

![](_page_36_Picture_1.jpeg)

*Institución Figura 5.2.14*

- Departamento Destino: listado de los departamentos de la institución seleccionada en el punto anterior

![](_page_36_Picture_87.jpeg)

*Departamento Figura 5.2.15*

- Remitente: persona que envía el documento

Remitente

![](_page_36_Picture_88.jpeg)

*Remitente Figura 5.2.16*

- Observaciones

Observaciones

*Observaciones Figura 5.2.17*

- Archivar en: ubicación en donde se guardará el archivo

Archivar en

![](_page_37_Picture_1.jpeg)

*Archivar en Figura 5.2.18*

- Asignado a: funcionario al que se le asignará el documento enviado

![](_page_37_Picture_65.jpeg)

*Asignado a Figura 5.2.19*

Una vez completados los datos anteriores, el usuario debe proceder a dar clic en *Guardar* para que el sistema inserte el documento y automáticamente éste nuevo documento enviado se mostrará en el listado de documentos enviados, para ver el documento enviado insertado el usuario deberá dar clic en la opción *Volver al listado de Documentos Enviados.* 

#### 5.3 VER DOCUMENTO RECIBIDO

El usuario tiene la opción de ver toda la información de un documento recibido dando clic sobre el ícono **q** sobre el documento deseado. El sistema muestra la siguiente pantalla con toda la información del documento recibido:

![](_page_38_Picture_30.jpeg)

*Ver Documento Recibido Figura 5.3.1*

#### 5.4 SECUENCIA DEL DOCUMENTO

El usuario puede ver todos los estados (trámites) del documento dando clic sobre el

ícono  $\equiv$ . El sistema mostrará la siguiente pantalla:

![](_page_39_Picture_75.jpeg)

#### *Secuencias del documento recibido Figura 5.4.1*

En la pantalla se encuentra las acciones:

- Ver Estado del Documento: Para ver más sobre ésta acción refiérase al punto **5.1 AGREGAR DOCUMENTO RECIBIDOEstado del DocumentoVer Estado del Documento**
- Nuevo Estado del Documento: Para ver más sobre ésta acción refiérase al punto
	- **5.1 AGREGAR DOCUMENTO RECIBIDOEstado del**

#### **DocumentoNuevo Estado del Documento**

- Volver al listado de Documentos Recibidos: ésta opción le permite al usuario regresar a la lista con todos los documentos recibidos existentes.

#### **6. LISTADO DE DOCUMENTOS ENVIADOS**

Cuando el usuario selecciona la opción *Listado de Documentos Enviados* en el menú:

![](_page_40_Picture_48.jpeg)

#### *Opción Listado de Documentos Enviados Figura 6.1*

El sistema le muestra al usuario la siguiente pantalla con el listado de todos los documentos enviados existentes:

![](_page_40_Picture_49.jpeg)

*Listado de Documentos Enviados Figura 6.2*

La tabla con los documentos enviados muestra las siguientes opciones:

#### 6.1 AGREGAR DOCUMENTO ENVIADO

El usuario tiene la posibilidad de agregar nuevos documentos enviados dando clic en el botón *Agregar* presente en la pantalla de Listado de Documentos Enviados. Una vez que el usuario da clic en ésta opción, el sistema muestra la siguiente pantalla al usuario:

![](_page_41_Picture_38.jpeg)

*Documento Enviado Figura 6.1.1*

En esta pantalla, el sistema muestra los siguientes campos:

- N° de Oficio: Este campo está compuesto por tres datos: Signatura, Consecutivo y año actual. El usuario primeramente debe seleccionar la signatura para actualizar el consecutivo.

![](_page_42_Picture_68.jpeg)

- *Pendiente de enviar Figura 6.1.4*
- Forma de envío: establece las diferentes maneras en que el documento se enviará

![](_page_42_Picture_69.jpeg)

*Forma de envío Figura 6.1.5*

- Archivos adjuntos: el usuario puede seleccionar cualquier documento que desee relacionarlo con el documento enviado dando clic en el botón *Buscar*

![](_page_43_Picture_111.jpeg)

- Estado: indica si el documento enviado se encuentra Pendiente o Resuelto.

![](_page_43_Picture_112.jpeg)

*Estado del documento Figura 6.1.7*

- Nombre: Indica la persona que recibió el documento

Nombre

![](_page_43_Figure_7.jpeg)

- Fecha Recibido: fecha en que se recibió el documento

![](_page_43_Figure_9.jpeg)

- Correo Destino: correo electrónico de la persona a la que se le enviará el documento

Correo Destino

*Correo Destino Figura 6.1.10*

- Fecha de envío: fecha en la que se envía el documento

Fecha de Envío

萱

*Fecha de Envío Figura 6.1.11*

- Destinatario: nombre de la persona a la que se le enviará el documento

Destinatario

## *Destinatario Figura 6.1.12*

- Tipo de institución: indica si es Pública, Privada u otra.

![](_page_44_Picture_73.jpeg)

*Tipo de Institución Figura 6.1.13*

- Institución: listado de las diferentes instituciones depende del tipo de institución seleccionado en el punto anterior

![](_page_44_Picture_74.jpeg)

*Institución Figura 6.1.14*

- Departamento Destino: listado de los departamentos de la institución seleccionada en el punto anterior

![](_page_44_Picture_75.jpeg)

*Departamento Figura 6.1.15*

- Remitente: persona que envía el documento

Remitente

![](_page_45_Picture_1.jpeg)

*Remitente Figura 6.1.16*

- Observaciones

Observaciones

Archivar en

Asignado a

![](_page_45_Picture_5.jpeg)

*Observaciones Figura 6.1.17*

- Archivar en: ubicación en donde se guardará el archivo

![](_page_45_Picture_8.jpeg)

*Archivar en Figura 6.1.18*

- Asignado a: funcionario al que se le asignará el documento enviado

![](_page_45_Picture_91.jpeg)

*Asignado a Figura 6.1.19*

Una vez completados los datos anteriores, el usuario debe proceder a dar clic en *Guardar* para que el sistema inserte el documento y automáticamente éste nuevo documento enviado se mostrará en el listado de documentos enviados, para ver el documento enviado insertado el usuario deberá dar clic en la opción *Volver al listado de Documentos Enviados.* 

#### 6.2 VER DOCUMENTO ENVIADO

El usuario tiene la opción de ver toda la información de un documento enviado dando clic sobre el ícono **q** sobre el documento deseado. El sistema muestra la siguiente pantalla con toda la información del documento enviado:

![](_page_46_Picture_48.jpeg)

*Ver Documento Enviado Figura 6.2.1*

#### **7. REPORTES**

El usuario puede obtener reportes respecto a los documentos enviados y recibidos dando clic sobre la opción *Reportes* en el menú

![](_page_47_Picture_83.jpeg)

#### El sistema muestra la siguiente pantalla al usuario:

![](_page_47_Picture_84.jpeg)

*Reportes Figura 7.2*

Ésta pantalla consta de los siguientes campos:

- Tipo de Reporte: El usuario puede elegir entre las opciones Documentos Enviados o Documentos Recibidos.

![](_page_47_Picture_8.jpeg)

- *Figura 7.3*
- Formato: el reporte puede ser de los formatos PDF o Excel

![](_page_47_Picture_85.jpeg)

*Formato de Reporte Figura 7.4*

Una vez que el usuario haya seleccionado el tipo de reporte y el formato deseado deberá proceder a dar clic en Generar para que el reporte sea generado automáticamente por el sistema.

### **8.** DOCUMENTACIÓN

El usuario puede descargar el manual de usuario de la aplicación dando clic sobre la opción *Documentación:*

![](_page_48_Picture_116.jpeg)

*Opción Documentación Figura 8.1*

#### **9.** OTRAS OPCIONES

Es importante mencionar que las tablas de Documentos Recibidos y Documentos Enviados tienen opciones de filtros para simplificar las búsquedas de un documento en específico.

Los diferentes filtros van a ser por cada columna de la tabla de los documentos, el usuario seleccionará el filtro de su interés y así logrará obtener ya sea un documento enviado o un documento recibido con mayor rapidez y precisión.

Los filtros para un documento recibido son:

- N° de control: año del documento
- Fecha de Recibido
- Remitente: nombre de la persona que envió el documento
- **Institución**

Los filtros para un documento enviado son:

- N° de oficio: año del documento-consecutivo del documento
- Fecha de envío
- Remitente: nombre de la persona que envío el documento
- Destinatario: persona a la que iba dirigido el documento
- Institución

Para ejemplificar una búsqueda de un documento por medio de los filtros se realizan los siguientes pasos:

1- Diríjase a la tabla de Documentos Enviados o Documentos Recibidos

![](_page_49_Picture_58.jpeg)

#### *Listado de Documentos Figura 9.1*

2- Seleccione la columna por la que desea realizar el filtro en este caso usaremos la columna N° de Control el año del documento. Por ejemplo: 2015

![](_page_49_Picture_59.jpeg)

Como vemos en la imagen anterior, al ingresar el año del documento que deseamos encontrar, la tabla muestra únicamente los documentos que tienen en su número de control un 2005

3- Realice el mismo proceso para cada una de las columnas con filtro que tiene la tabla para seguir filtrando los resultados.